## **How to print multiple SDS sheets:**

If you do not already have access to Chemwatch:

Staff or supervisors (on behalf of post-graduate students) will need to raise a support ticket with digital solutions [servicedesk@vuw.ac.nz](mailto:servicedesk@vuw.ac.nz). You should request Chemwatch access and ask to be added to the "SBS Student" group and be assigned to the "SBS User" role.

Supervisors should also provide digital solutions with the name and VUW email of the student

(NB: Once you have access to Chemwatch, you may also have a need to view, create or, add substances to manifests and to edit quantities. To do this you must have the default permissions changed. Contact [kayla.griffin@vuw.ac.nz](mailto:jennifer.hanley@vuw.ac.nz) if your permissions need to be altered or you need help using Chemwatch)

- **1.** Log into Chemwatch.
- 2. Select the manifest that contains the SDS's you wish to print e.g. TTR102B Materials list will appear

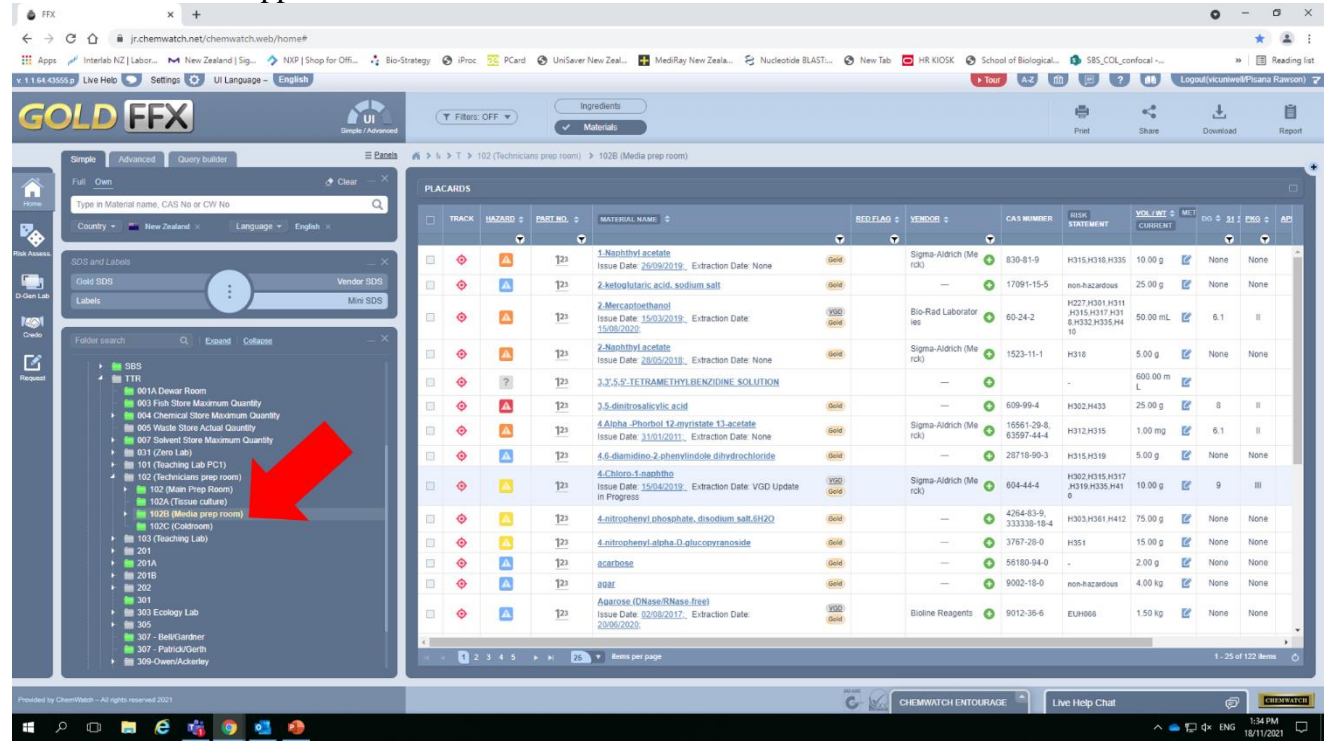

3. Select check boxes for materials that you want to print SDS for e.g. boric acid, caffeine & calcium sulfate and click on the printer emblem.

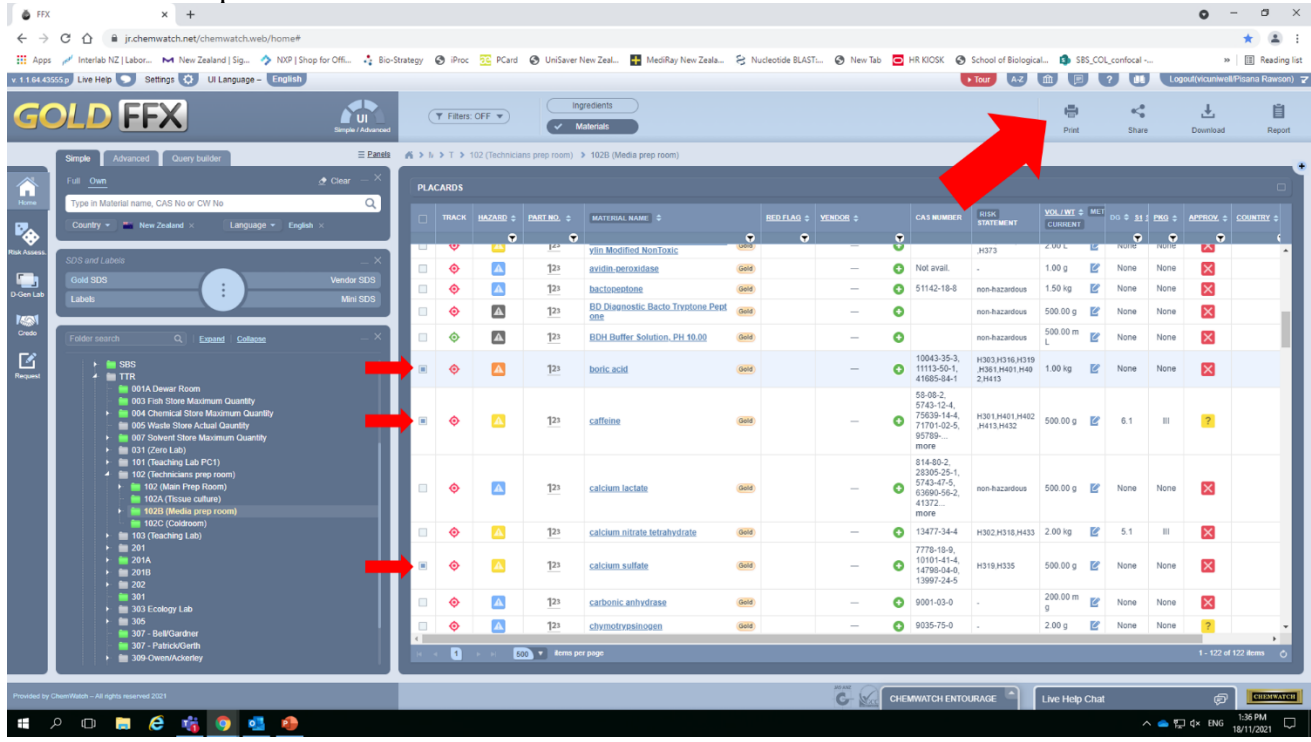

4. A drop down list will appear, select : SDS, selected and the type of SDS you require (Gold, Mini or Vendors)

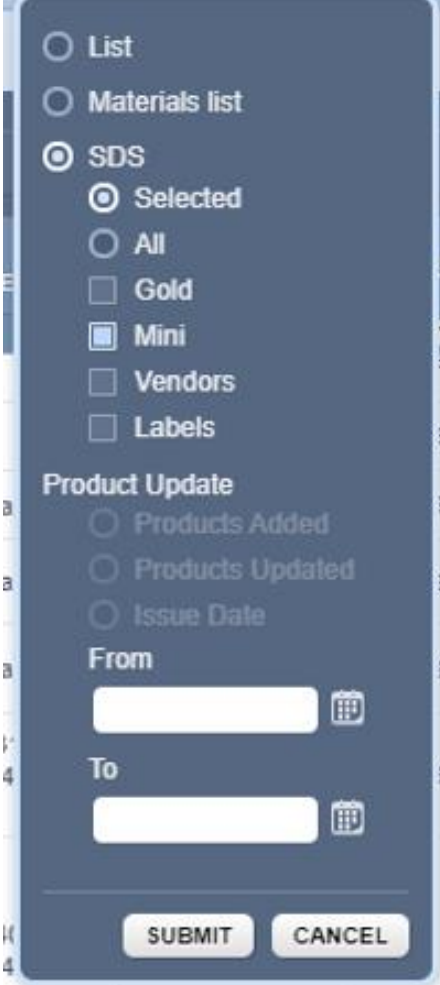

If you wish to print the SDS for all items in the manifest click on "ALL" instead of "Selected" Click Submit

5. Popup window appears (may take some time if a large number of SDS sheets have been chosen) Click on Print

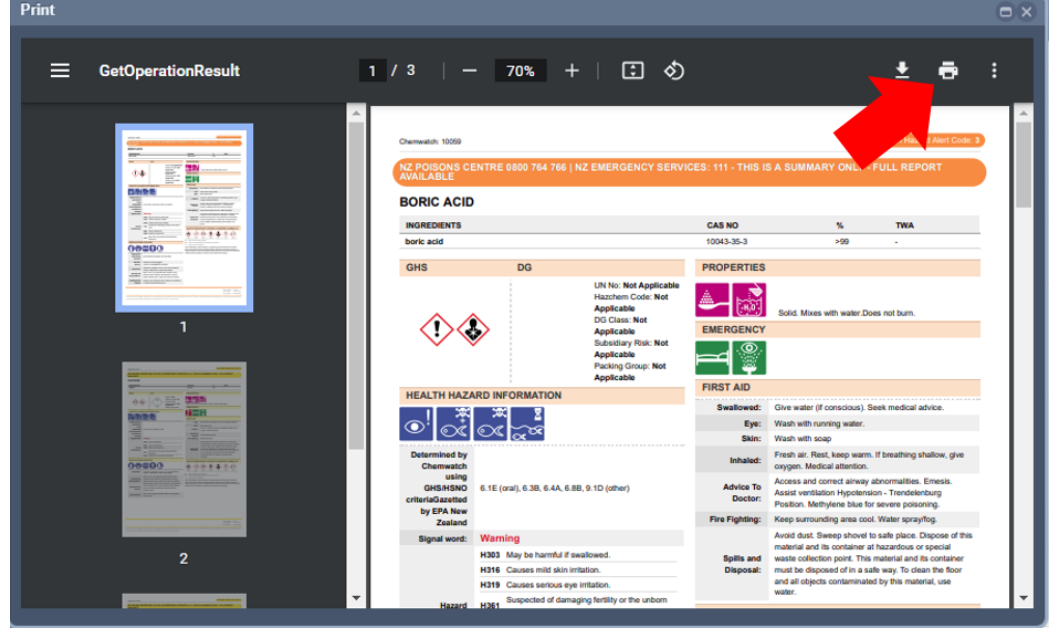

6. Print dialog window will appear. If you are happy with a B&W image - click Print If you want a colour copy , expand the more settings (Red circle)

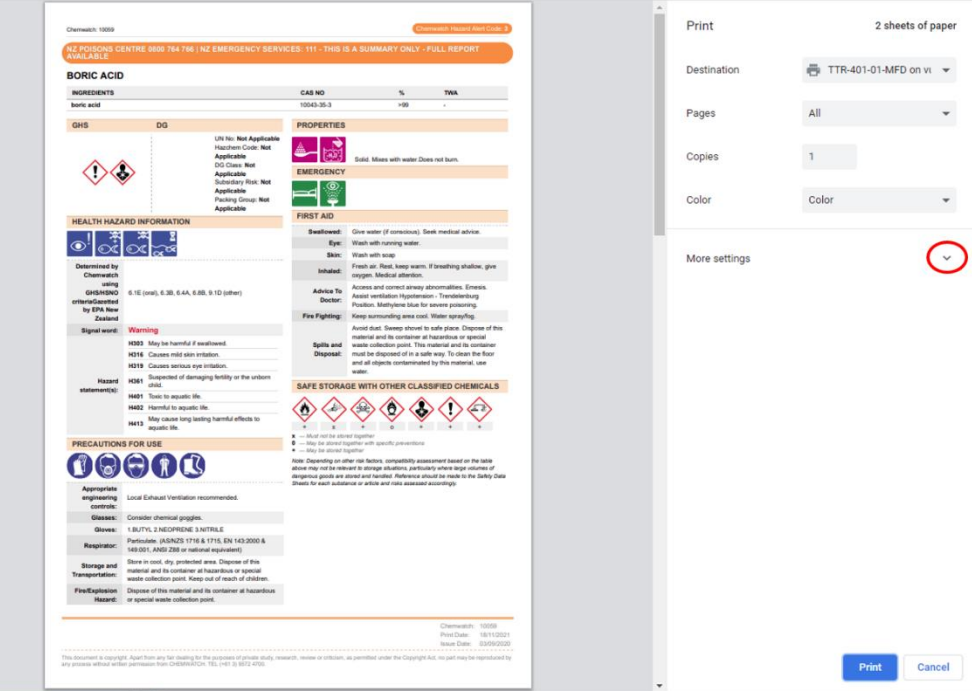

7. Click on the "Print using system dialog" box (Red circle)

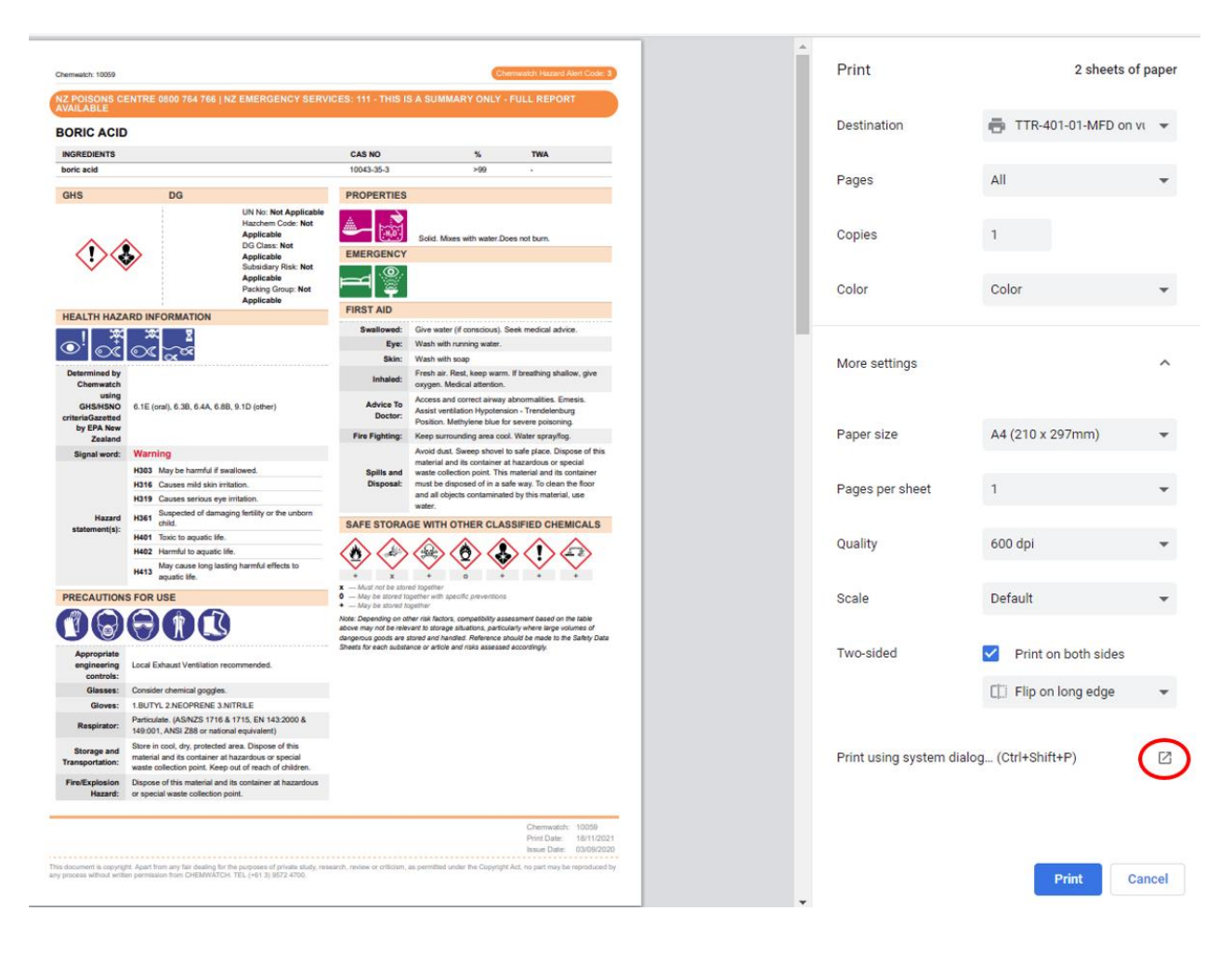

## 8. Click on preferences

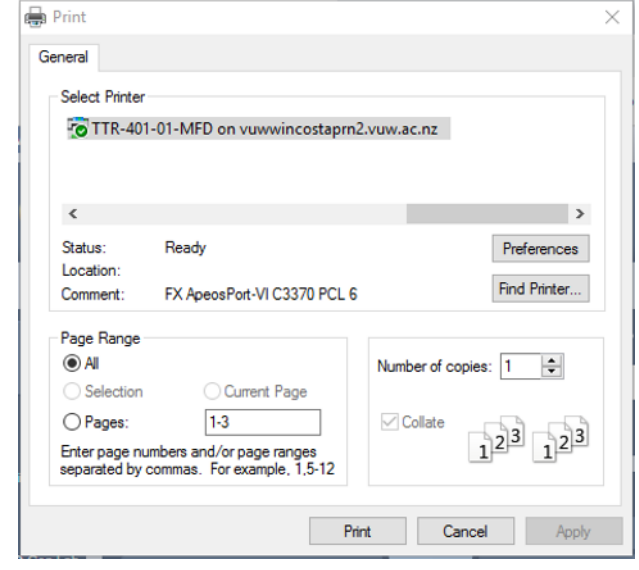

9. Select colour and whether you want 1 or 2 sided print

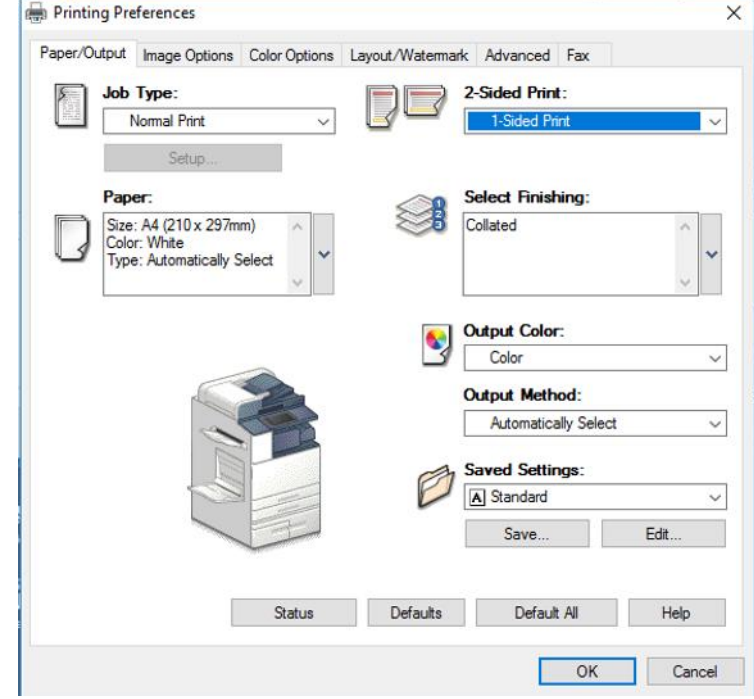

- 10. Click "OK"<br>11. Click Print
- **Click Print**